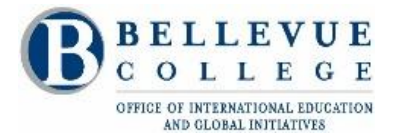

# **CREATE YOUR BC NetID/EMAIL**

- 1. Go to:<https://www2.bellevuecollege.edu/netid/>
- 2. Click on "**Create Account**"

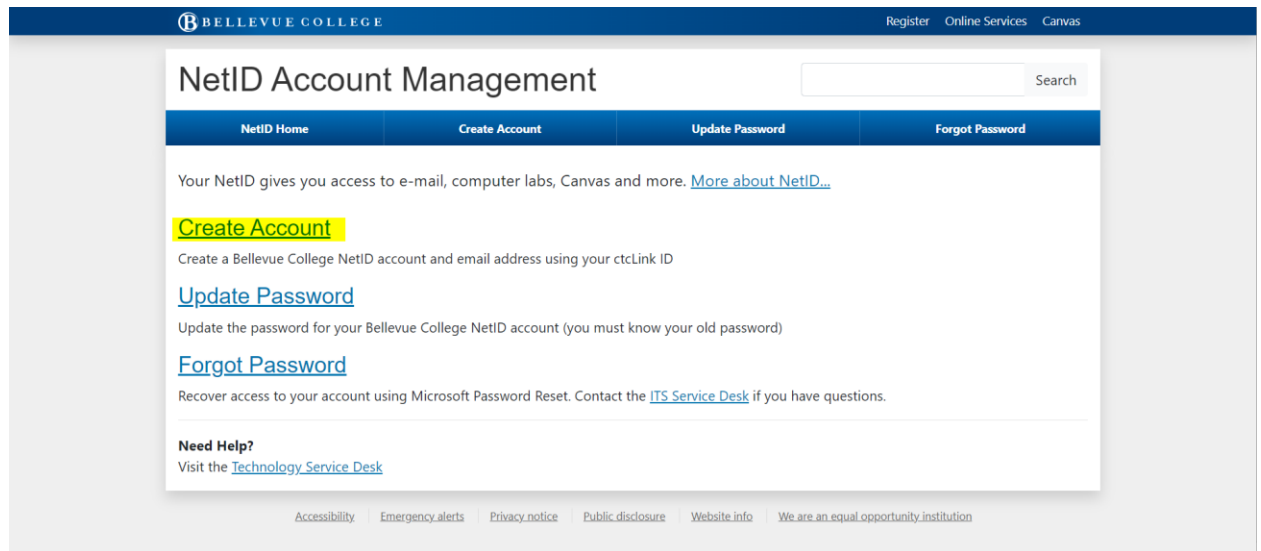

- 3. Enter the following information:
- **ctcLink ID or EMPLID**: you can see this information on your acceptance email or in your 'profile' in the International Student & Scholar portal (ISSPortal)
- **Legal First Name** = "Given Name" *on your passport* or "SEVIS First Name" in your portal
- **Legal Last Name** = "Surname" or "Family Name" *on your passport* or "SEVIS Last Name" in your portal
- **Birth Date**

Click the "**Submit**" button

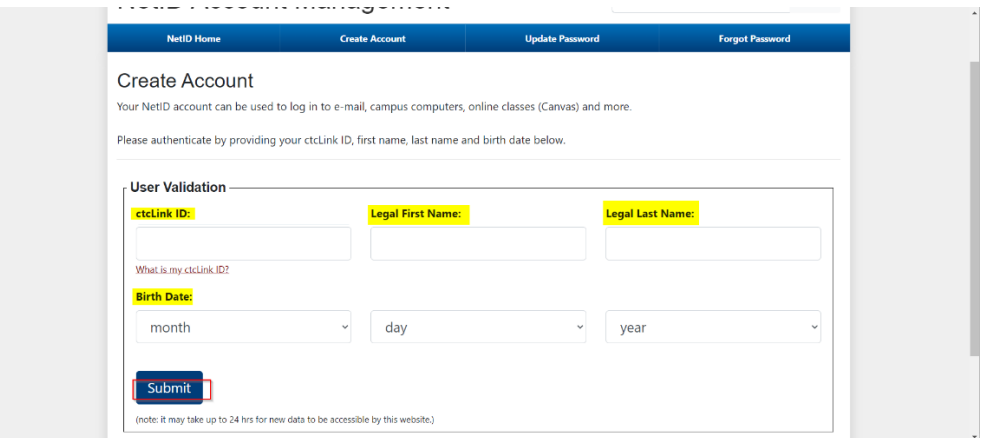

- 4. Create **Username:** It must be in **one** of these formats:
	- o FirstName.LastName, OR
	- o FirstInitial.LastName (e.g., if First Name = John and Last Name = Doe, then it can be J.Doe), OR
	- o FirstName.MiddleName.LastName

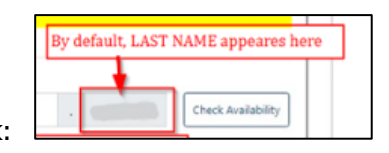

By default, your Last Name appears in the gray box:

If your Last Name appears incorrect and you wish to correct or change it, then:

- click on the "**click here if your last name is incorrect**" link. See the "NetID Account Management" screenshot below for details.
- type in your last name the way you want it to appear.
- click "**OK**" from this pop-up window:

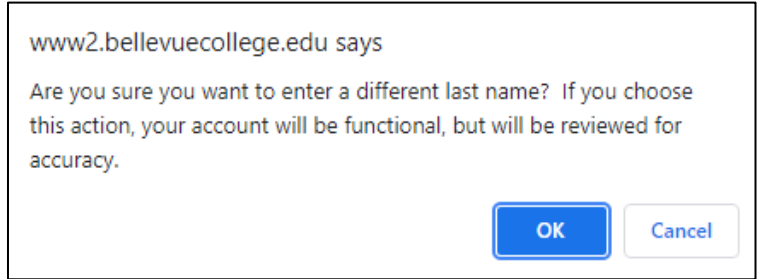

- 5. Create **Password:** It must contain **all** of the followings:
	- o at least 8 characters long
	- o may NOT contain any 3 characters or more of your username, your first name or your last name
	- o at least 3 of the following: lowercase letters, uppercase (capital) letters, numbers, and/or symbols  $\left[\frac{\sim 16^{8} \& \varepsilon}{1 - \frac{1}{16}}\right]$ []:"';<>?.)

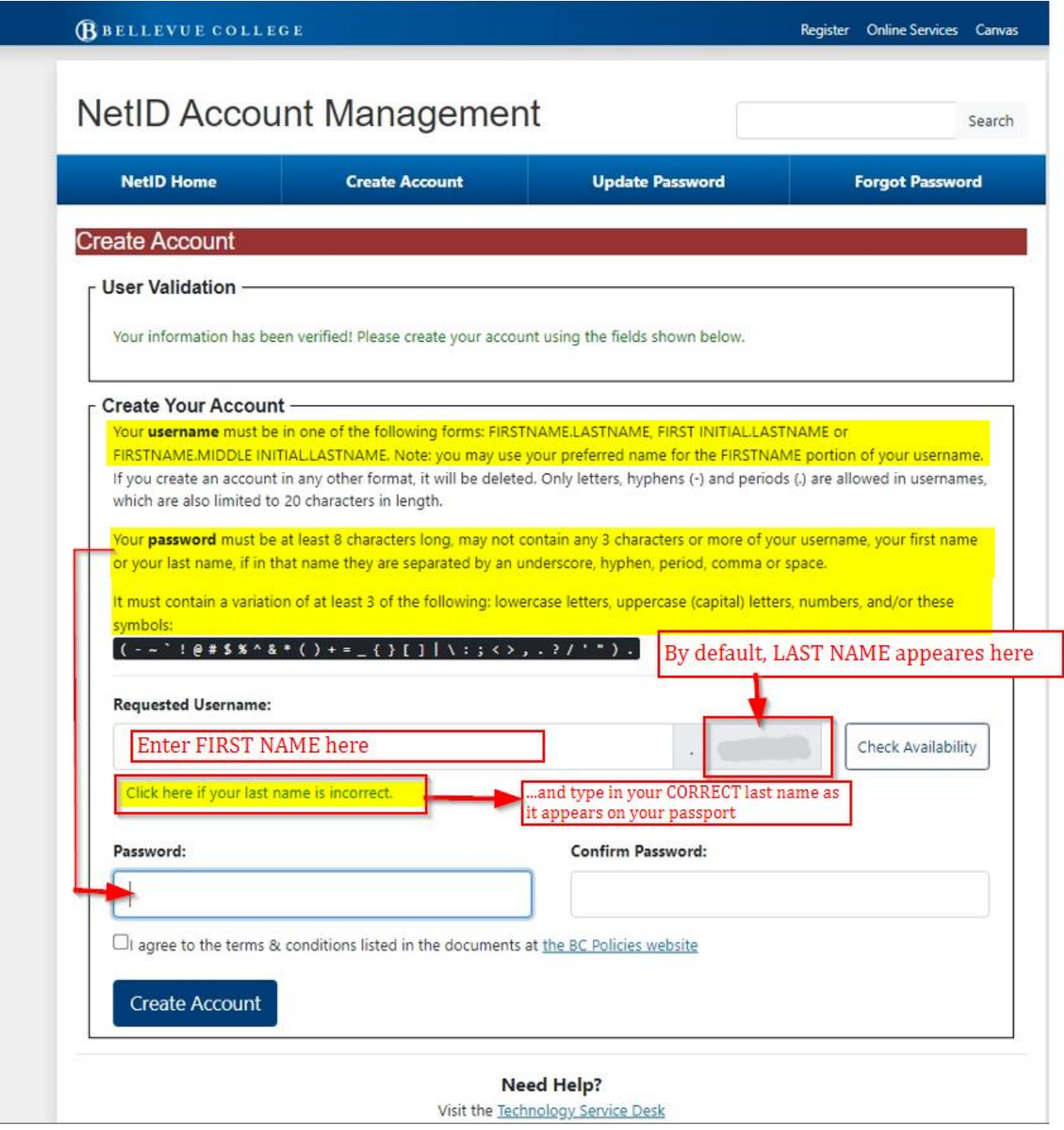

## ★ **Write down your username and password. Keep in a safe place.**

Your Bellevue College Email address will be like this: *[firstname.lastname@bellevuecollege.edu](mailto:firstname.lastname@bellevuecollege.edu) (e.g., yourFirstName.yourLastName@bellevuecollege.edu or whatever you created on #4 above)*

#### **Log into your BC Email:**

- Go to [http://email.bellevuecollege.edu](http://email.bellevuecollege.edu/)
- Input your username and password which you created on #4 and #5 → User name: *whatever you created on #4* (NO NEED to add @bellevuecollege.edu) → Password: *(whatever you created on #5)*

### **Forward your BC emails to your personal email account (Gmail, Yahoo, Hotmail…etc.)**

- o Log into your BC email account
- o Go to **Settings**
- o Go to **Mail**
- o Click on **Forwarding**
- o Input your personal email address
- o Click "**Submit**"

# **Need Help?**

Visit the [Technology Service Desk](https://bellevuecollege.teamdynamix.com/) Call: 425-564-HELP (or 4357)

#### **IMPORTANT:**

- After you are done creating your BC Email, **please wait for 24-48 hours** before you can log back into the ISSPortal with your BC Email login information.
- During this 24-48 hours waiting period, please do not log into the ISSPortal with your personal email login. Otherwise, you will create a new account in the ISSPortal.